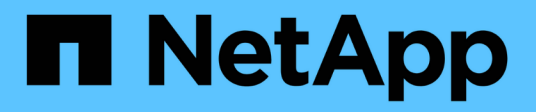

# **Resolución avanzada de problemas**

OnCommand Insight

NetApp April 01, 2024

This PDF was generated from https://docs.netapp.com/es-es/oncommand-insight/configadmin/configuring-the-number-of-hours-to-ignore-dynamic-data.html on April 01, 2024. Always check docs.netapp.com for the latest.

# **Tabla de contenidos**

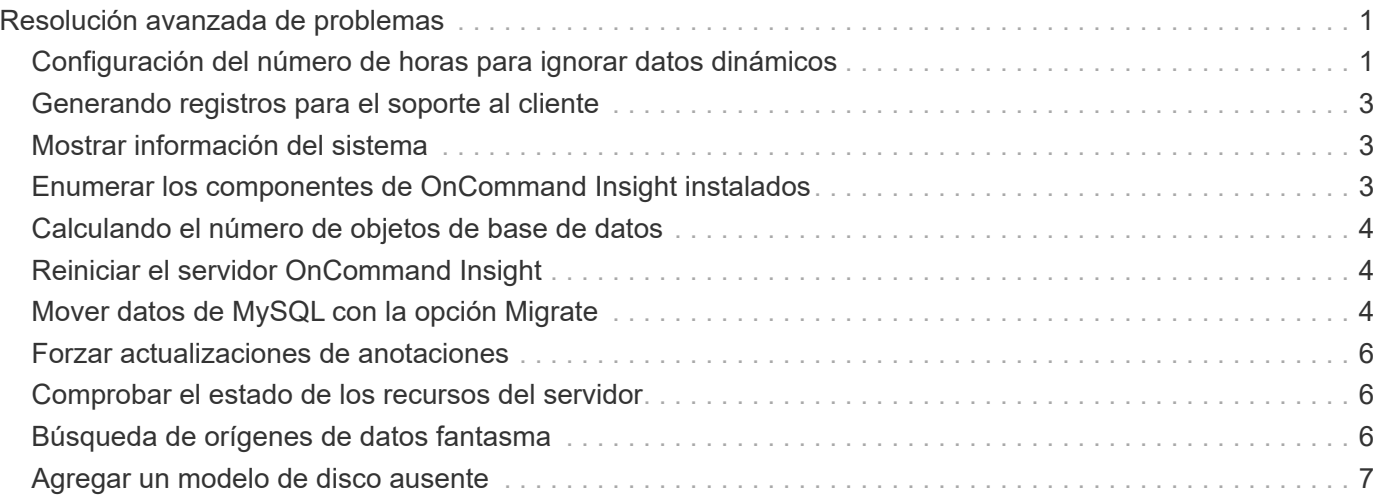

# <span id="page-2-0"></span>**Resolución avanzada de problemas**

Para completar la configuración de OnCommand Insight, debe utilizar las herramientas avanzadas de solución de problemas. Estas herramientas se ejecutan en el explorador y se abren desde la página **Admin** > **solución de problemas**.

Para abrir las herramientas de solución de problemas avanzadas en el explorador, haga clic en el enlace **solución avanzada de problemas** que se encuentra en la parte inferior de la página.

Las herramientas avanzadas de solución de problemas le permiten ver varios informes, información del sistema, paquetes instalados y registros, así como realizar numerosas acciones como reiniciar el servidor o las unidades de adquisición, actualizar las anotaciones DWH e importar anotaciones.

Consulte la página solución avanzada de problemas para obtener información sobre todas las opciones disponibles.

### <span id="page-2-1"></span>**Configuración del número de horas para ignorar datos dinámicos**

Es posible configurar el número de horas durante las cuales OnCommand Insight ignora la actualización de datos dinámicos, como la capacidad utilizada. Si se utiliza el valor predeterminado de seis horas y no se producen cambios en la configuración, los informes no se actualizarán con datos dinámicos hasta después del número predeterminado de horas. Esta opción mejora el rendimiento porque esta opción desacelera las actualizaciones cuando sólo cambian los datos dinámicos.

### **Acerca de esta tarea**

Si se establece un valor para esta opción, OnCommand Insight actualizará los datos dinámicos basándose en las siguientes reglas:

- Si no se producen cambios de configuración, pero cambian los datos de capacidad, no se actualizarán los datos.
- Los datos dinámicos (distintos de los cambios de configuración) sólo se actualizarán después del tiempo de espera especificado en esta opción.
- Si se producen cambios en la configuración, se actualizan los datos dinámicos y de configuración.

Los datos dinámicos afectados por esta opción incluyen lo siguiente:

- Datos sobre infracciones de capacidad
- Capacidad asignada y capacidad utilizada de los sistemas de archivos
- Hipervisor
	- Capacidad utilizada de los discos virtuales
	- Capacidad utilizada de la máquina virtual
- Volumen interno
	- Capacidad asignada de datos
- Datos capacidad utilizada
- Ahorro con la deduplicación
- Hora de último acceso conocido
- Última hora de snapshot
- Otra capacidad utilizada
- Número de copias Snapshot
- Capacidad utilizada de Snapshot
- Capacidad total utilizada
- IP de iniciador de sesión iSCSI, ID de sesión de destino e ID de sesión del iniciador
- La cuota de qtree utilizada la capacidad
- Archivos de cuota usados y capacidad utilizada
- Tecnología de eficiencia del almacenamiento, ganancia/pérdida, y posible ganancia/pérdida
- Pool de almacenamiento
	- Datos capacidad utilizada
	- Ahorro con la deduplicación
	- Otra capacidad utilizada
	- Capacidad utilizada de Snapshot
	- Capacidad total utilizada
- Volumen
	- Ahorro con la deduplicación
	- Hora de último acceso conocido
	- Capacidad utilizada

#### **Pasos**

- 1. En la barra de herramientas Insight, haga clic en **Admin** y seleccione **solución de problemas**.
- 2. En la parte inferior de la página del área otras tareas, haga clic en el vínculo **solución avanzada de problemas**.
- 3. Haga clic en la ficha **Configuración avanzada**, en la sección atributos dinámicos de adquisición, introduzca el número de horas que OnCommand Insight debe ignorar los datos dinámicos para los atributos dinámicos de adquisición.
- 4. Haga clic en **Guardar**.
- 5. (Opcional) para reiniciar la unidad de adquisición, haga clic en el enlace **Reiniciar unidad de adquisición**.

Al volver a restaurar la unidad de adquisición local, se vuelven a cargar todas las vistas del origen de datos de OnCommand Insight. Este cambio se aplica durante la siguiente encuesta, por lo que no tiene que reiniciar la unidad de adquisición.

# <span id="page-4-0"></span>**Generando registros para el soporte al cliente**

Si lo solicita el servicio de soporte al cliente, genere un servidor, una adquisición o un registro remoto para solucionar problemas.

### **Acerca de esta tarea**

Si solicitudes de soporte al cliente de NetApp, use esta opción para generar los registros.

### **Pasos**

- 1. En la barra de herramientas Insight, haga clic en **Admin** y seleccione **solución de problemas**.
- 2. En la parte inferior de la página en el área otras tareas, haga clic en **solución avanzada de problemas**.
- 3. En la página siguiente del menú Opciones avanzadas, haga clic en el vínculo **solución de problemas**.
- 4. Haga clic en la ficha **Logs** y seleccione el archivo de registro que desea descargar.

Se abre un cuadro de diálogo que permite abrir el registro o guardar el registro localmente.

# <span id="page-4-1"></span>**Mostrar información del sistema**

Puede mostrar la información de configuración de IP de Microsoft Windows acerca del sistema en el que se ha implementado OnCommand Insight Server.

### **Pasos**

- 1. En la barra de herramientas Insight, haga clic en **Admin** y seleccione **solución de problemas**.
- 2. En la parte inferior de la página del área otras tareas, haga clic en el vínculo **solución avanzada de problemas**.
- 3. En la página solución de problemas avanzada, haga clic en la ficha **Informes**.
- 4. Haga clic en **Información del sistema**.

La configuración IP de Windows incluye información como el nombre de host, DNS, dirección IP, máscara de subred, información del sistema operativo, memoria, dispositivo de inicio y nombre de conexión.

### <span id="page-4-2"></span>**Enumerar los componentes de OnCommand Insight instalados**

Es posible mostrar una lista de los componentes de OnCommand Insight instalados que incluyen, entre otros, el inventario, la capacidad, las dimensiones, Y las vistas del almacén de datos. Es posible que el servicio de soporte al cliente le solicite esta información o que desee ver qué versiones de software se han instalado y cuándo se han instalado.

### **Pasos**

- 1. En la barra de herramientas Insight, haga clic en **Admin** y seleccione **solución de problemas**.
- 2. En la parte inferior de la página del área otras tareas, haga clic en el vínculo **solución avanzada de problemas**.
- 3. En la página solución de problemas avanzada, haga clic en la ficha **Informes**.
- 4. Haga clic en **Paquetes de software instalados**.

# <span id="page-5-0"></span>**Calculando el número de objetos de base de datos**

Para determinar el número de objetos de la base de datos OnCommand Insight, utilice la función calcular escala.

### **Pasos**

- 1. En la barra de herramientas Insight, haga clic en **Admin** y seleccione **solución de problemas**.
- 2. En la parte inferior de la página del área otras tareas, haga clic en el vínculo **solución avanzada de problemas**.
- 3. En la página solución de problemas avanzada, haga clic en la ficha **Informes**.
- 4. Haga clic en **escala calculada**.

# <span id="page-5-1"></span>**Reiniciar el servidor OnCommand Insight**

Al reiniciar el servidor OnCommand Insight, actualice la página e inicie sesión de nuevo en el portal OnCommand Insight.

#### **Acerca de esta tarea**

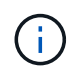

Solo el servicio de soporte al cliente de NetApp debe utilizar ambas opciones previa solicitud. No hay confirmación antes de reiniciar.

### **Pasos**

- 1. En la barra de herramientas Insight, haga clic en **Admin** y seleccione **solución de problemas**.
- 2. En la parte inferior de la página del área otras tareas, haga clic en el vínculo **solución avanzada de problemas**.
- 3. En la página siguiente del menú Opciones avanzadas, haga clic en la ficha **acciones**.
- 4. Haga clic en **Reiniciar servidor**.

# <span id="page-5-2"></span>**Mover datos de MySQL con la opción Migrate**

Puede utilizar migrar un directorio de datos de MySQL a otro directorio. Puede conservar el directorio de datos actual. Puede utilizar la opción migrar del menú solución de problemas o la línea de comandos. Este procedimiento describe cómo utilizar la opción **solución de problemas** > **migración de datos MySQL**.

### **Acerca de esta tarea**

Si conserva el directorio de datos actual, se conservará como copia de seguridad y se cambiará el nombre.

#### **Pasos**

- 1. En la interfaz de usuario web, haga clic en **Admin** y seleccione **solución de problemas**.
- 2. Haga clic en **solución avanzada de problemas**.
- 3. Seleccione la ficha **acciones**
- 4. Seleccione **Migrate MySQL Data**.
- 5. Introduzca la ruta a la que desee migrar los datos.
- 6. Para conservar el directorio de datos existente, marque **mantener el directorio de datos existente.**
- 7. Haga clic en **migrar**.

#### **Mover datos de MySQL con la línea de comandos**

Puede utilizar migrar un directorio de datos de MySQL a otro directorio. Puede conservar el directorio de datos actual. Puede utilizar la opción Migrate del menú Troubleshooting (solución de problemas) o, si lo prefiere, puede utilizar la línea de comandos. En este procedimiento, se describe cómo utilizar la línea de comandos.

#### **Acerca de esta tarea**

Si conserva el directorio de datos actual, se conservará como copia de seguridad y se cambiará el nombre.

Puede utilizar la utilidad Migrate MySQL Data o puede utilizar un java -jar mysqldatamigrator.jar En la ruta OnCommand Insight de \bin\mysqldatamigrator donde deben utilizarse los siguientes parámetros:

- Parámetros obligatorios
	- **-path**

La nueva ruta de datos a la que se copiará la carpeta de datos.

- Parámetros opcionales
	- **-myCnf <my .cnf file>**

La ruta del archivo .cnf. El valor predeterminado es <install path>\mysql\my.cnf. Utilice este indicador sólo si se utiliza un MySQL no predeterminado.

◦ **-doBackup**

Si se establece este indicador, se cambiará el nombre de la carpeta de datos actual, pero no se eliminará.

#### **Pasos**

1. Acceda a la herramienta de línea de comandos aquí: <installation path> \bin\mysqldatamigrator\mysqldatamigrator.jar''

java -jar mysqldatamigrator.jar -path "C:\<new path>" -doBackup

### <span id="page-7-0"></span>**Forzar actualizaciones de anotaciones**

Si ha cambiado las anotaciones y desea utilizarlas inmediatamente en los informes, utilice una de las opciones de anotación de fuerza.

#### **Pasos**

- 1. En la interfaz de usuario web, haga clic en **Admin** y seleccione **solución de problemas**.
- 2. En la parte inferior de la página, haga clic en el enlace **solución avanzada de problemas**.
- 3. Haga clic en la ficha **acciones**.
- 4. Seleccione una de estas opciones:
	- **Actualizar anotaciones DWH** para forzar la actualización de las anotaciones en el almacén de datos a ser utilizadas para los informes.
	- **Actualizar anotaciones DWH (incl eliminado)** para forzar una actualización de anotaciones (incluidos los objetos eliminados) en el almacén de datos que se utilizará para los informes.

### <span id="page-7-1"></span>**Comprobar el estado de los recursos del servidor**

Esta opción muestra la información del servidor OnCommand Insight, incluida la memoria del servidor, el espacio en disco, el SO y la información de la base de datos OnCommand Insight y CPU, incluido el tamaño de los datos de InnoDB y el espacio libre en disco donde reside la base de datos.

#### **Pasos**

- 1. En la barra de herramientas Insight, haga clic en **Admin** y seleccione **solución de problemas**.
- 2. En la parte inferior de la página en el área de otras tareas, haga clic en el vínculo **Portal de OnCommand Insight**.
- 3. En la página siguiente del menú Opciones avanzadas, haga clic en el vínculo **solución de problemas**.
- 4. Haga clic en **Estado de los recursos del servidor**.

**Para usuarios avanzados de OnCommand Insight:** el administrador puede ejecutar algunas pruebas SQL para comprobar el tiempo de respuesta de la base de datos y el servidor desde el botón al final del resumen de información. Esta opción muestra una advertencia si el recurso del servidor es bajo.

### <span id="page-7-2"></span>**Búsqueda de orígenes de datos fantasma**

Si ha eliminado un dispositivo pero los datos del dispositivo permanecen, puede localizar cualquier origen de datos fantasma para que pueda eliminarlos.

### **Pasos**

- 1. En la interfaz de usuario web, haga clic en **Admin** y seleccione **solución de problemas**.
- 2. En la parte inferior de la página del área otras tareas, haga clic en el vínculo **solución avanzada de problemas**.
- 3. En la ficha **Informes**, haga clic en el enlace **fuentes de datos fantasma**.

OnCommand Insight crea una lista de los autores con la información de su dispositivo.

# <span id="page-8-0"></span>**Agregar un modelo de disco ausente**

Si la adquisición falla debido a un modelo de disco desconocido, puede agregar el modelo de disco que falta al new disk models.txt vuelva a ejecutar la adquisición y el archivo.

### **Acerca de esta tarea**

Como parte del sondeo de un dispositivo de almacenamiento realizado por OnCommand Insight, se leen los modelos de disco del dispositivo de almacenamiento. Si un proveedor ha añadido nuevos modelos de disco a su cabina de los que no se conoce Insight o si hay alguna discrepancia entre el número de modelo que busca Insight y el que devuelve el dispositivo de almacenamiento, la adquisición de dicho origen de datos se producirá un error. Para evitar estos errores, es necesario actualizar la información de modelo de disco que se conoce en Insight. Los nuevos modelos de disco se añaden a Insight con actualizaciones, parches y versiones de mantenimiento. Sin embargo, puede decidir actualizar esta información manualmente en lugar de esperar a una revisión o actualización.

Dado que OnCommand Insight lee el archivo de modelo de disco cada cinco minutos, toda la información de nuevo modelo de datos introducida se actualiza automáticamente. No es necesario reiniciar el servidor para que los cambios surtan efecto, pero puede optar por reiniciar el servidor y cualquier unidad de adquisición remota (raus) para que los cambios surtan efecto antes de la siguiente actualización.

Las actualizaciones del modelo de disco se agregan a la new disk models.txt archivo ubicado en la<SANScreenInstallDir>\wildfly\standalone\deployments\datasources.war directorio. Comprenda la información necesaria para describir su nuevo modelo de disco antes de actualizar el new disk models.txt archivo. La información inexacta en el archivo produce datos incorrectos del sistema y podría dar lugar a una adquisición fallida.

Siga estas instrucciones para actualizar manualmente los modelos de disco de Insight:

### **Pasos**

- 1. Busque la información adecuada para su modelo de disco.
- 2. Con un editor de texto, abra el new disk models.txt archivo.
- 3. Agregue la información necesaria para el nuevo origen de datos.
- 4. Guarde el archivo en la

<SANScreenInstallDir>\wildfly\standalone\deployments\datasources.war directorio en el servidor.

5. Realice una copia de seguridad del new disk models.txt archivar en una ubicación segura. Durante cualquier actualización de OnCommand Insight posterior, este archivo se sobrescribirá. Si la información

del modelo de disco no está presente en el archivo actualizado, deberá volver a introducirla.

### **Localizar la información necesaria para el nuevo modelo de disco**

Para localizar la información del modelo de disco, identifique el proveedor y el número de modelo y ejecute una búsqueda en Internet.

#### **Acerca de esta tarea**

Localizar la información del modelo de disco es tan simple como ejecutar una búsqueda en Internet. Asegúrese de indicar el nombre del proveedor y el número de modelo de disco antes de realizar la búsqueda.

#### **Pasos**

- 1. Se recomienda utilizar una búsqueda avanzada en Internet para el proveedor, el modelo y el tipo de documento «'PDF» para buscar la hoja de datos del proveedor y/o la guía de instalación de la unidad. Estas hojas de datos suelen ser la mejor fuente de información sobre discos del proveedor.
- 2. Las especificaciones del proveedor no siempre proporcionan toda la información necesaria en función del número de modelo completo. A menudo es útil buscar diferentes partes de la cadena de número de modelo en el sitio del proveedor para localizar toda la información.
- 3. Localice el nombre del proveedor de discos, el número de modelo completo, el tamaño y la velocidad del disco y el tipo de interfaz para definir el nuevo modelo de discos en OnCommand Insight, puede utilizar la tabla siguiente como guía para ayudar a tener en cuenta esta información al buscar:

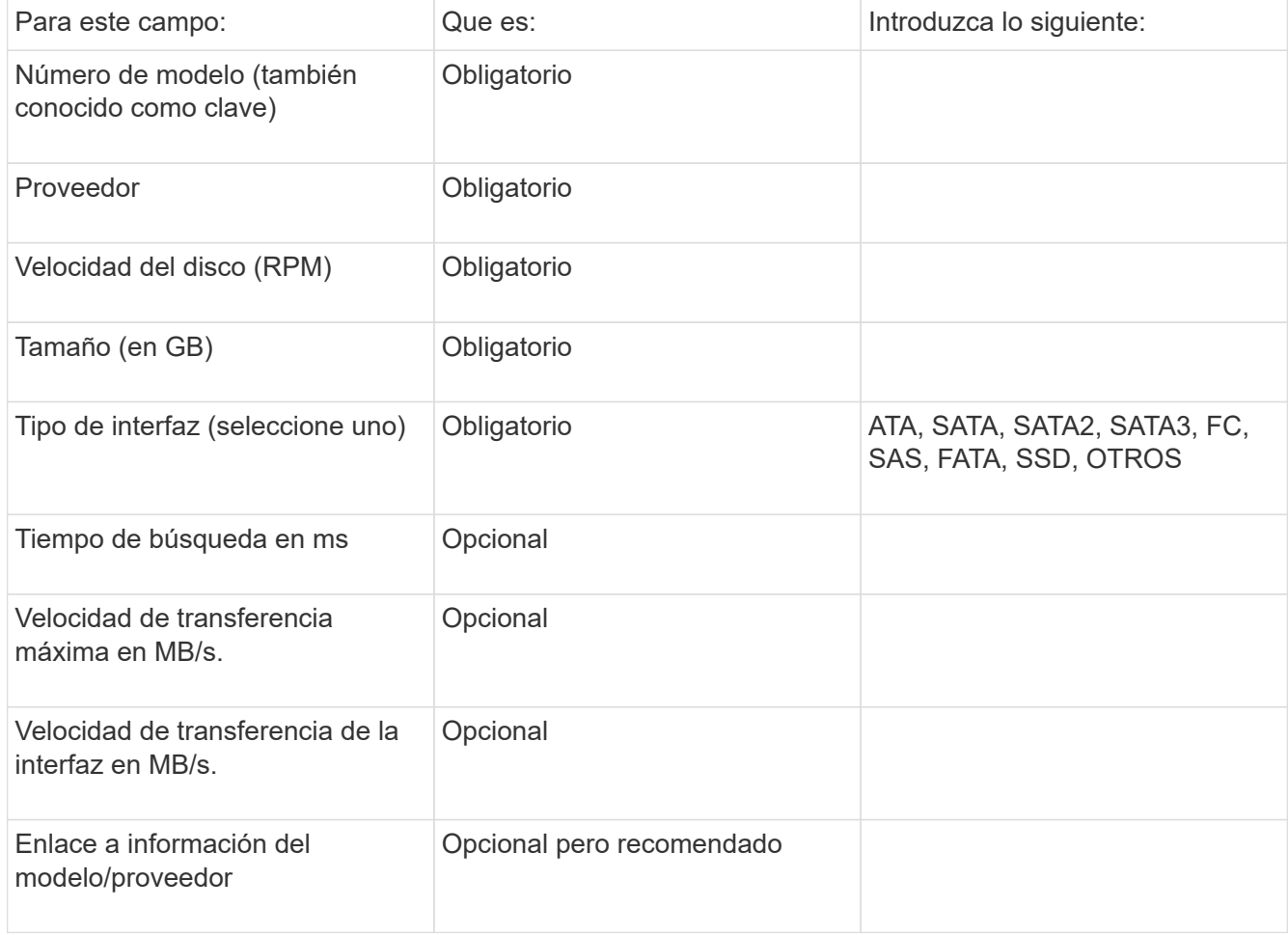

4. Introduzca esa información en el new disk models.txt archivo. Consulte ["Contenido del archivo](https://docs.netapp.com/es-es/oncommand-insight/config-admin/content-of-the-new-disk-models-txt-file.md) new disk models.txtl." para formato, orden y ejemplos.

#### **Contenido del archivo new\_disk\_models.txtI.**

La new disk models.txt el archivo tiene campos obligatorios y opcionales. Los campos están separados por comas, por lo que no utilice comas *dentro de* los campos.

Todos los campos son obligatorios excepto el tiempo de búsqueda, las tarifas de transferencia y adicional\_info. Si está disponible, incluya el enlace del sitio web del proveedor/modelo en el campo adicional\_info.

Con un editor de texto, introduzca la siguiente información en este orden, separada por comas, para cada nuevo modelo de disco que desee agregar:

- 1. **tecla**: utilice el número de modelo (obligatorio)
- 2. **proveedor**: nombre (obligatorio)
- 3. **número de modelo**: número completo (normalmente el mismo valor que en "tecla") (obligatorio)
- 4. **rpm del disco**: por ejemplo 10000 o 15000 (requerido)
- 5. **Tamaño**: Capacidad en GB (requerido)
- 6. **Tipo de interfaz**: ATA, SATA, FC, SAS, FATA, SSD, OTROS (obligatorio)
- 7. **tiempo de búsqueda**: en ms (opcional)
- 8. **Velocidad de transferencia potencial**: La velocidad de transferencia potencial en MB/s. Velocidad de transferencia máxima del disco. (opcional)
- 9. **Velocidad de transferencia de interfaz**: La velocidad desde y hacia el host en MB/s (opcional).
- 10. **Información adicional**: Cualquier información adicional que desee capturar. Lo más recomendable es introducir el enlace a la página del proveedor donde se encuentren las especificaciones, como referencia (opcional)

Si deja en blanco los campos opcionales, asegúrese de incluir la coma.

Ejemplos (cada uno en una línea sin espacios):

ST373405,Seagate,ST373405,10000,73,FC,5.3,64,160,http://www.seagate.com/staticfil es/support/disc/manuals/enterprise/cheetah/73(LP)/100109943e.pdf

SLR5B-M400SS,HITACHI,SLR5B-M400SS,1000000,400,SSD,,,,

X477\_THARX04TA07,TOSHIBA,X477\_THARX04TA07,7200,4000,SATA,9.5,,,https://storage.to shiba.eu/export/sites/toshiba-sdd/media/products/datasheets/MG03ACAxxxY.pdf

#### **Información de copyright**

Copyright © 2024 NetApp, Inc. Todos los derechos reservados. Imprimido en EE. UU. No se puede reproducir este documento protegido por copyright ni parte del mismo de ninguna forma ni por ningún medio (gráfico, electrónico o mecánico, incluidas fotocopias, grabaciones o almacenamiento en un sistema de recuperación electrónico) sin la autorización previa y por escrito del propietario del copyright.

El software derivado del material de NetApp con copyright está sujeto a la siguiente licencia y exención de responsabilidad:

ESTE SOFTWARE LO PROPORCIONA NETAPP «TAL CUAL» Y SIN NINGUNA GARANTÍA EXPRESA O IMPLÍCITA, INCLUYENDO, SIN LIMITAR, LAS GARANTÍAS IMPLÍCITAS DE COMERCIALIZACIÓN O IDONEIDAD PARA UN FIN CONCRETO, CUYA RESPONSABILIDAD QUEDA EXIMIDA POR EL PRESENTE DOCUMENTO. EN NINGÚN CASO NETAPP SERÁ RESPONSABLE DE NINGÚN DAÑO DIRECTO, INDIRECTO, ESPECIAL, EJEMPLAR O RESULTANTE (INCLUYENDO, ENTRE OTROS, LA OBTENCIÓN DE BIENES O SERVICIOS SUSTITUTIVOS, PÉRDIDA DE USO, DE DATOS O DE BENEFICIOS, O INTERRUPCIÓN DE LA ACTIVIDAD EMPRESARIAL) CUALQUIERA SEA EL MODO EN EL QUE SE PRODUJERON Y LA TEORÍA DE RESPONSABILIDAD QUE SE APLIQUE, YA SEA EN CONTRATO, RESPONSABILIDAD OBJETIVA O AGRAVIO (INCLUIDA LA NEGLIGENCIA U OTRO TIPO), QUE SURJAN DE ALGÚN MODO DEL USO DE ESTE SOFTWARE, INCLUSO SI HUBIEREN SIDO ADVERTIDOS DE LA POSIBILIDAD DE TALES DAÑOS.

NetApp se reserva el derecho de modificar cualquiera de los productos aquí descritos en cualquier momento y sin aviso previo. NetApp no asume ningún tipo de responsabilidad que surja del uso de los productos aquí descritos, excepto aquello expresamente acordado por escrito por parte de NetApp. El uso o adquisición de este producto no lleva implícita ninguna licencia con derechos de patente, de marcas comerciales o cualquier otro derecho de propiedad intelectual de NetApp.

Es posible que el producto que se describe en este manual esté protegido por una o más patentes de EE. UU., patentes extranjeras o solicitudes pendientes.

LEYENDA DE DERECHOS LIMITADOS: el uso, la copia o la divulgación por parte del gobierno están sujetos a las restricciones establecidas en el subpárrafo (b)(3) de los derechos de datos técnicos y productos no comerciales de DFARS 252.227-7013 (FEB de 2014) y FAR 52.227-19 (DIC de 2007).

Los datos aquí contenidos pertenecen a un producto comercial o servicio comercial (como se define en FAR 2.101) y son propiedad de NetApp, Inc. Todos los datos técnicos y el software informático de NetApp que se proporcionan en este Acuerdo tienen una naturaleza comercial y se han desarrollado exclusivamente con fondos privados. El Gobierno de EE. UU. tiene una licencia limitada, irrevocable, no exclusiva, no transferible, no sublicenciable y de alcance mundial para utilizar los Datos en relación con el contrato del Gobierno de los Estados Unidos bajo el cual se proporcionaron los Datos. Excepto que aquí se disponga lo contrario, los Datos no se pueden utilizar, desvelar, reproducir, modificar, interpretar o mostrar sin la previa aprobación por escrito de NetApp, Inc. Los derechos de licencia del Gobierno de los Estados Unidos de América y su Departamento de Defensa se limitan a los derechos identificados en la cláusula 252.227-7015(b) de la sección DFARS (FEB de 2014).

#### **Información de la marca comercial**

NETAPP, el logotipo de NETAPP y las marcas que constan en <http://www.netapp.com/TM>son marcas comerciales de NetApp, Inc. El resto de nombres de empresa y de producto pueden ser marcas comerciales de sus respectivos propietarios.